## How to change/reset my Pipeline Password?

(Whether you forgot it or just want to change it)

- 1. Go to: https//pipeline.sbcc.edu
- 2. Select the 1st link (next to the arrow) 'Find my username/reset password' :

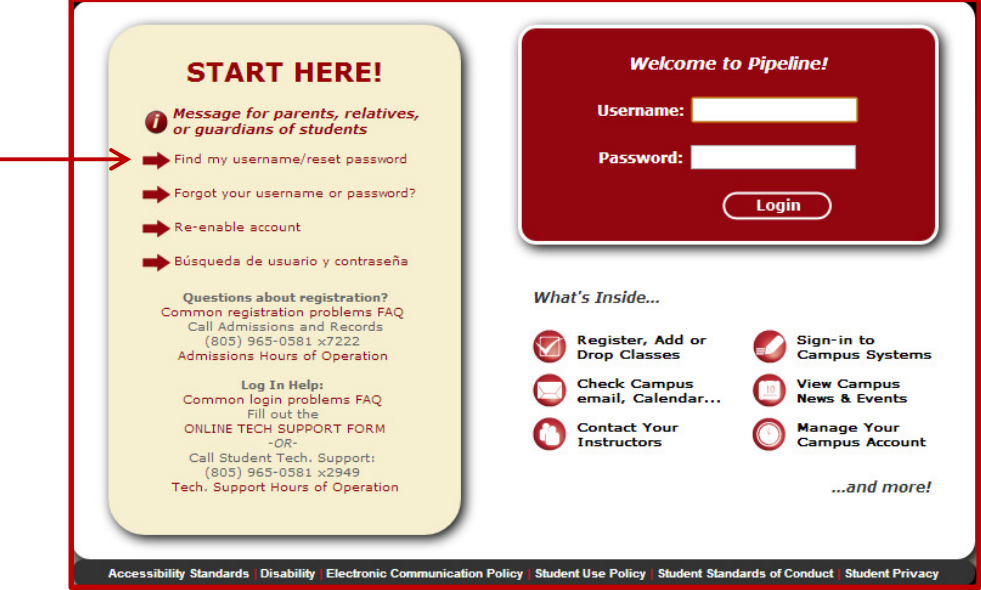

- 3. Enter your FULL LEGAL NAME (as on record with the college) 4. Birth Date (mmddyy) and the Last 4 Digits of your Social Security
- Number or 999 number with the college
- 5. Select 'Look Up'

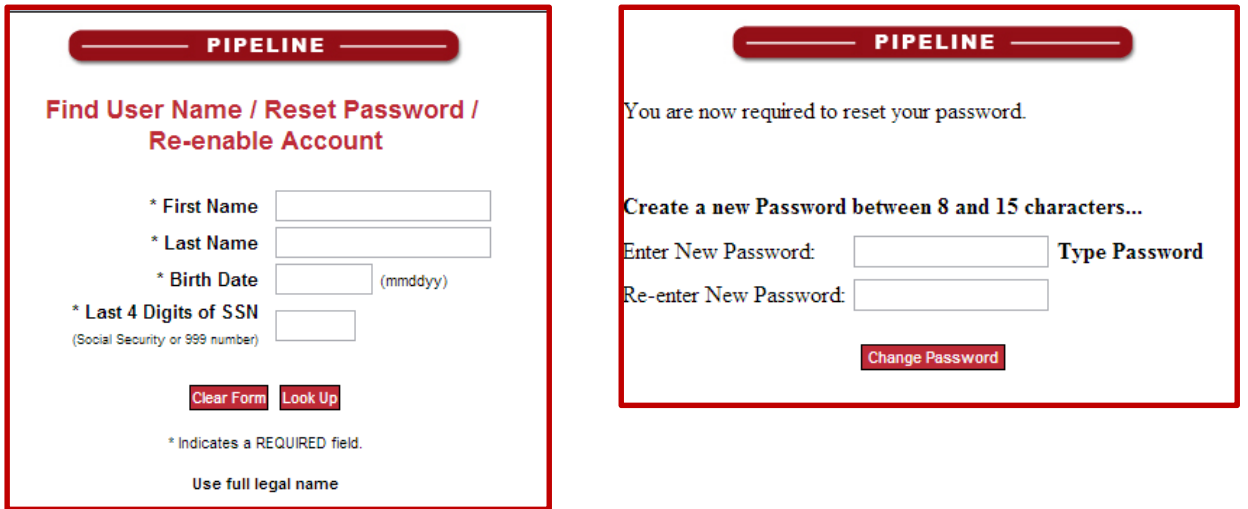

- 6. You may be required to answer a security question.
- 7. Enter new password—must have at least one number or letter